## Infinite Campus Parent Portal Low Balance Reminder Selection for Student Meal Account

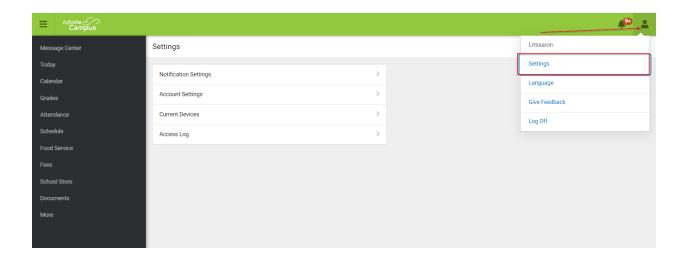

- Login to Parent Portal
- Click on Today on left under message center
- · Click on Person Profile on top right corner
- Select Settings in dropdown

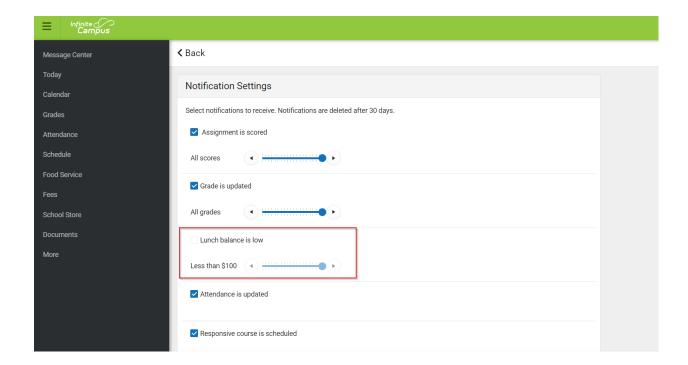

- Open Notification settings
- Select Lunch Balance
- Drag sliding bar to selected amount for reminders to be sent
- Save